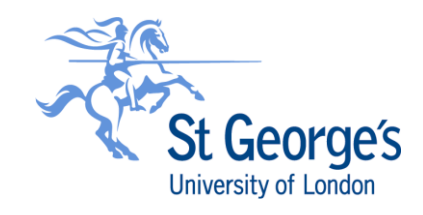

# **UNIT 4 BUSINESS WORLD (FRIS) GUIDE**

# **REQUESTING A NEW SUPPLIER**

**April 2023**

## **Contents**

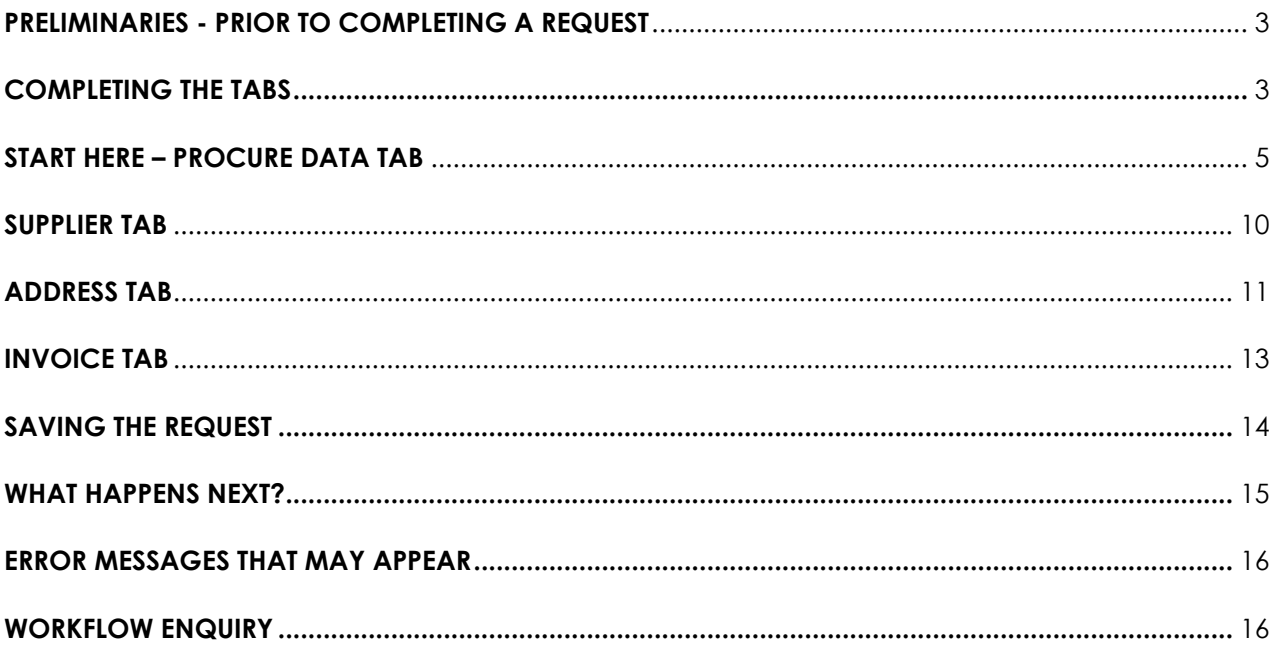

## <span id="page-2-0"></span>**PRELIMINARIES - PRIOR TO COMPLETING A REQUEST**

- **1.** Prior to completing a new supplier request, ensure you have the following documents / information available **as applicable**:
	- **[New Supplier Details form](https://view.officeapps.live.com/op/view.aspx?src=https%3A%2F%2Fwww.sgul.ac.uk%2Fabout%2Four-professional-services%2Fprocurement-services%2Fdocuments%2FSGUL-New-Supplier-Details-Form-For-Prospective-Suppliers-to-Complete.docx&wdOrigin=BROWSELINK)**
	- Bank details on company letterhead and signed
	- Relevant no. of quotations or [Single Tender Justification form](https://www.sgul.ac.uk/about/our-professional-services/procurement-services/buying-goods-and-services/single-tender-justification) or, for JRES Research purchases –
	- Research grant letter or relevant extracts from contract
	- [IR35](https://www.sgul.ac.uk/about/governance/policies/staff-only-policies/employment-status-and-payment-for-services-guidance) approval email from Payroll
	- **·** Information Services (IS) Approval email (for all IT-related purchases including software & hardware)
	- Legal approval email for GDPR (where personal data is captured)
	- CPU Tender Reference
	- Resource Review Committee (RRC) approval
	- **[Whole Life Costs form](https://www.sgul.ac.uk/about/our-professional-services/procurement-services/documents/Whole-Life-Costs-Equipment-Purchase-SGUL.PDF) (for capital purchases)**

These documents will be required for the completion of your request and will need to be attached as part of the new supplier request. If they are missing, the request will be returned by Procurement to the Requestor for completion.

## <span id="page-2-1"></span>**COMPLETING THE TABS**

**2.** In Unit4 Business World (FRIS) go to Suppliers in the Procurement tab:

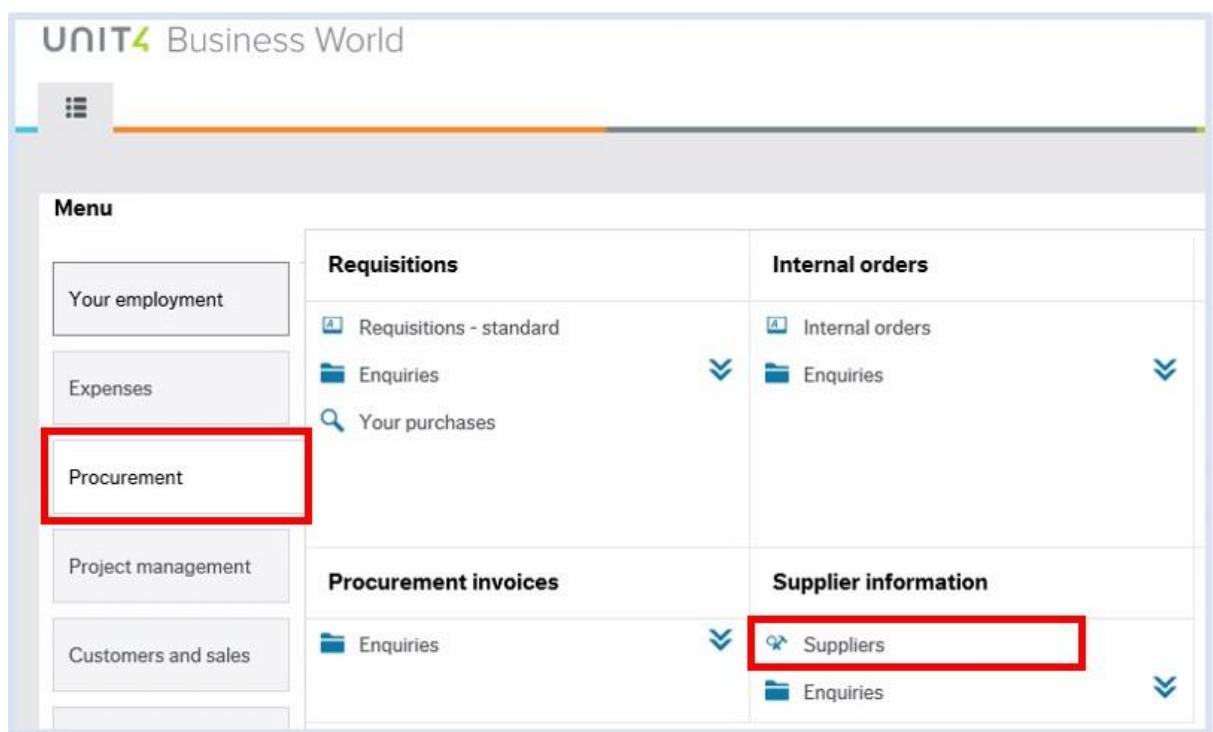

### **3.** Click on New:

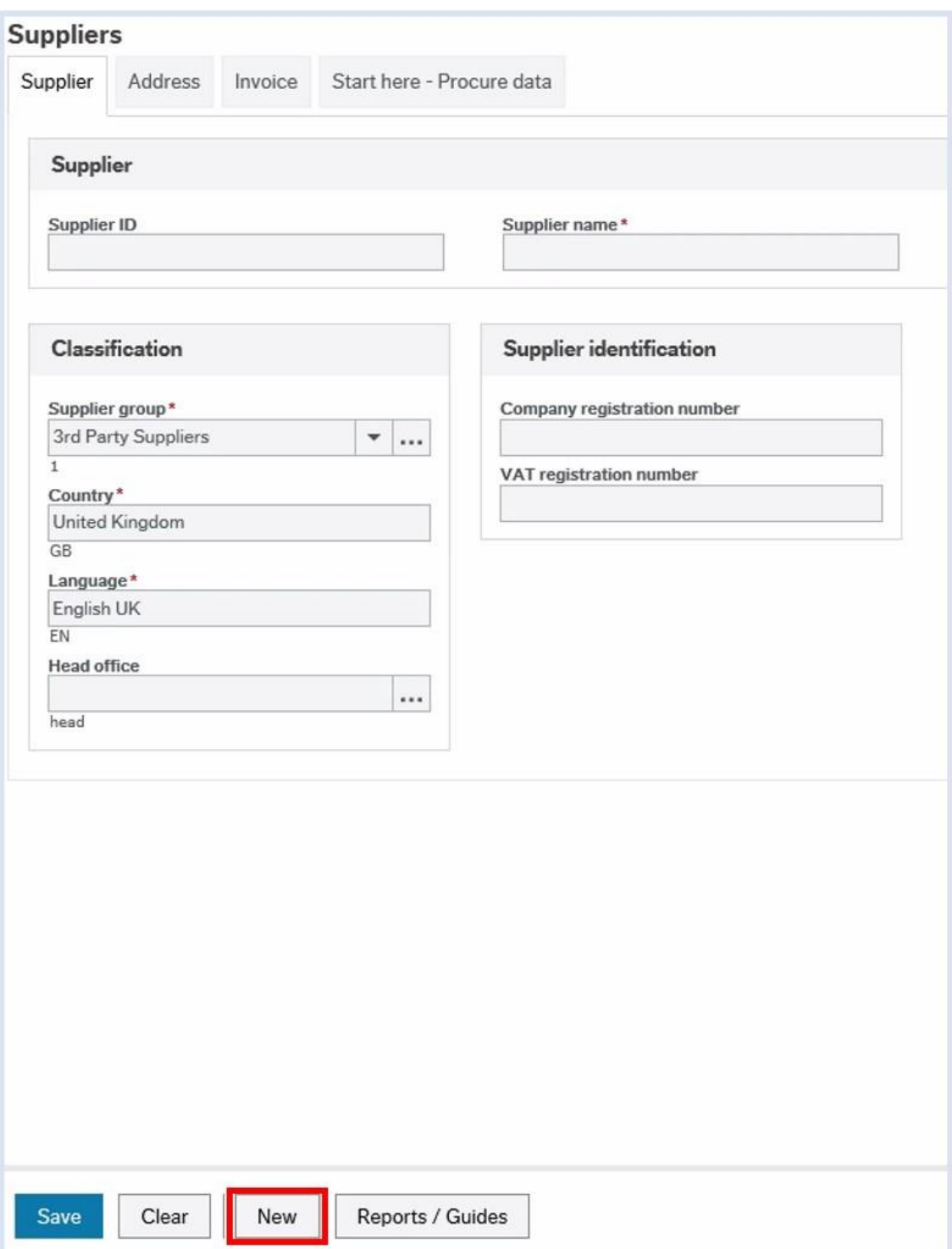

### **4.** Select and complete the Start here – Procure data tab:

<span id="page-4-0"></span>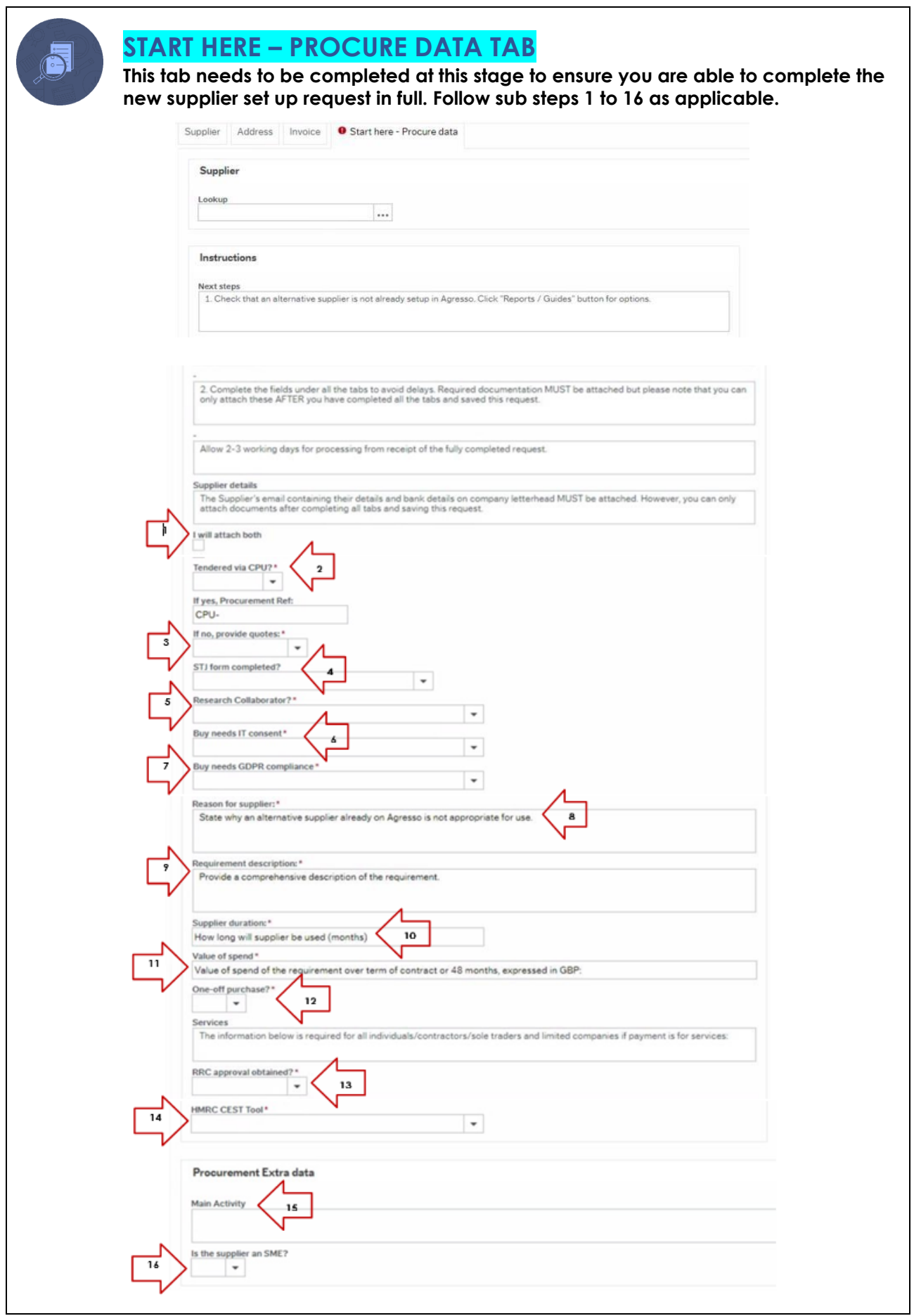

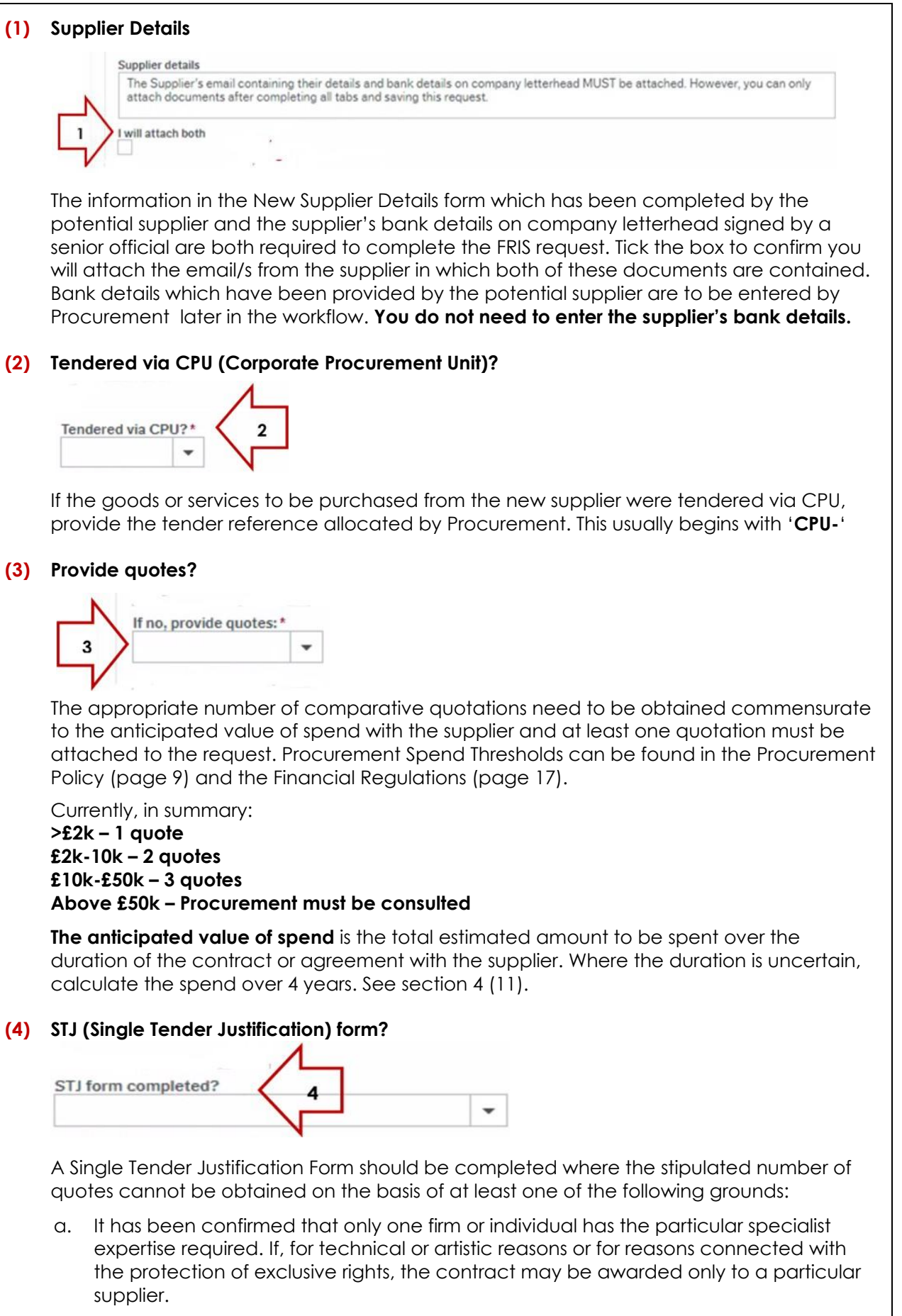

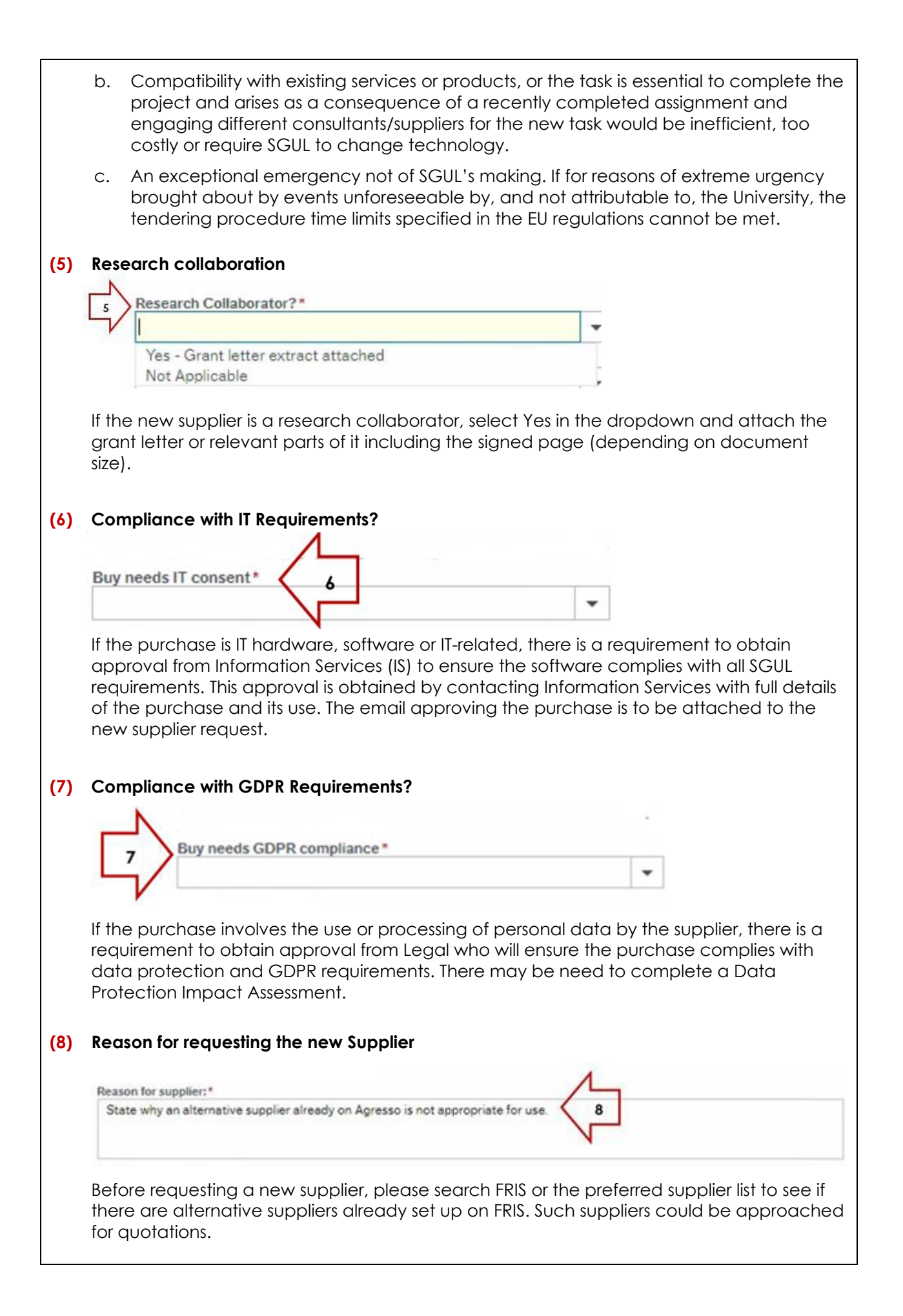

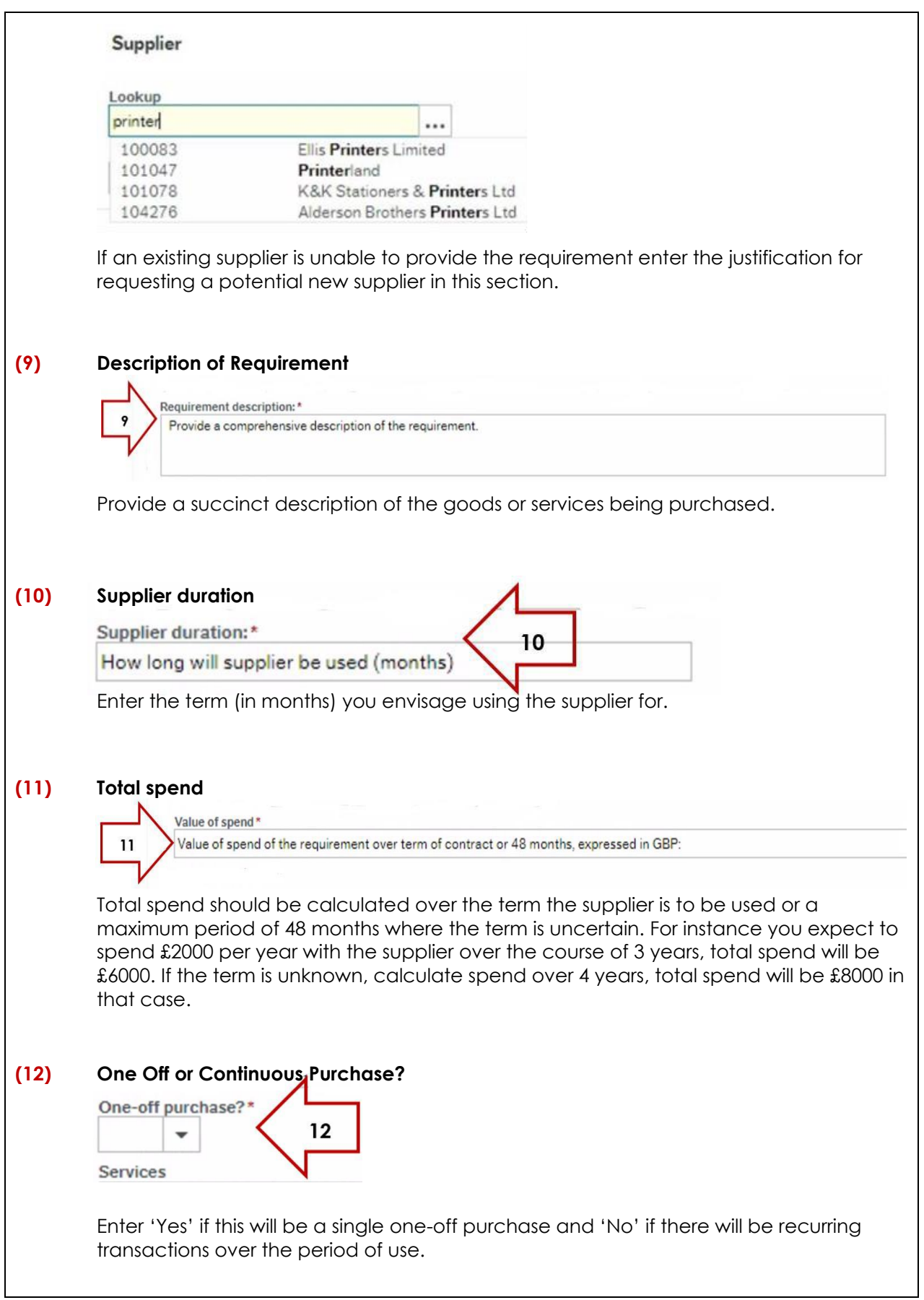

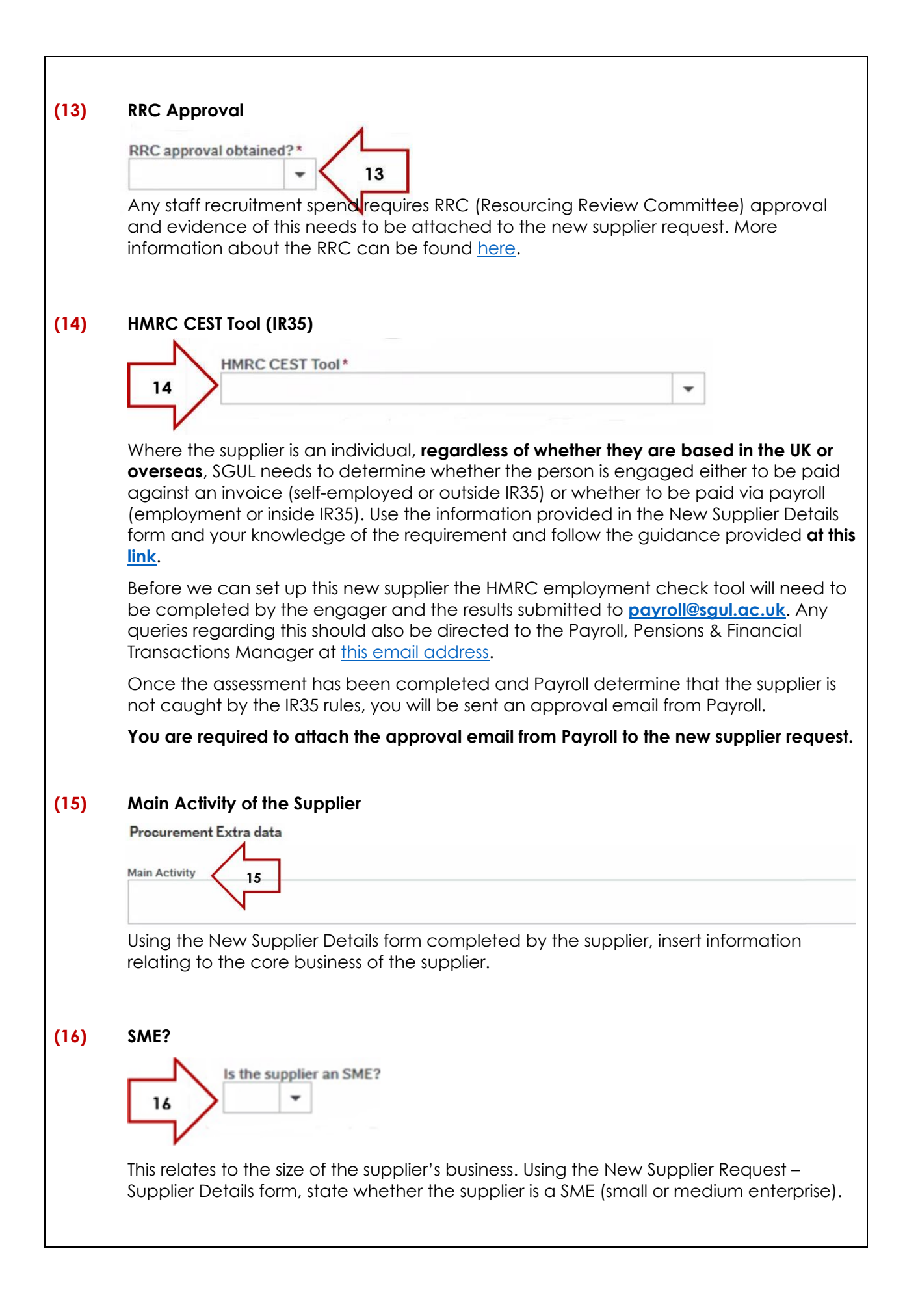

### **5.** Complete the Supplier tab:

<span id="page-9-0"></span>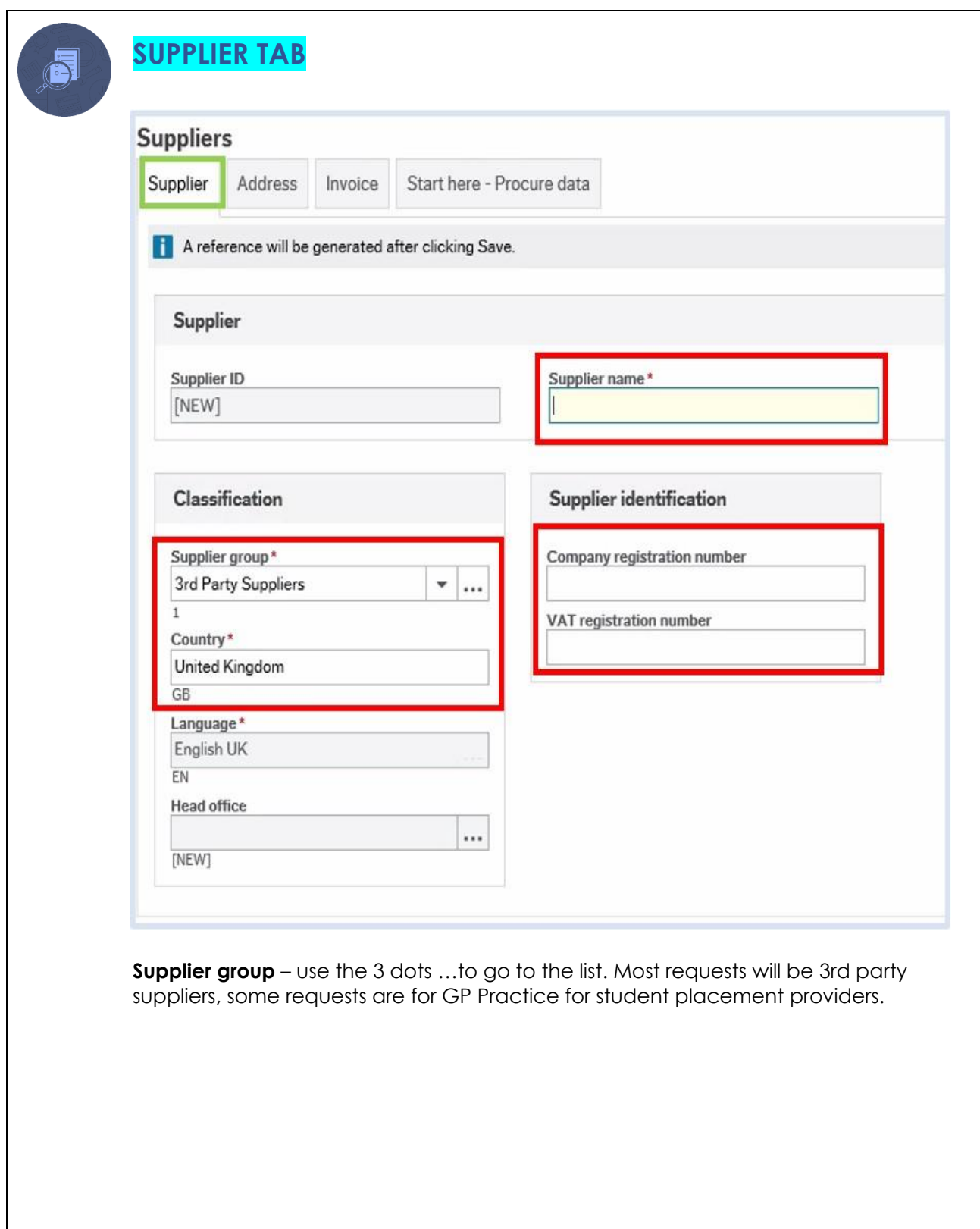

<span id="page-10-0"></span>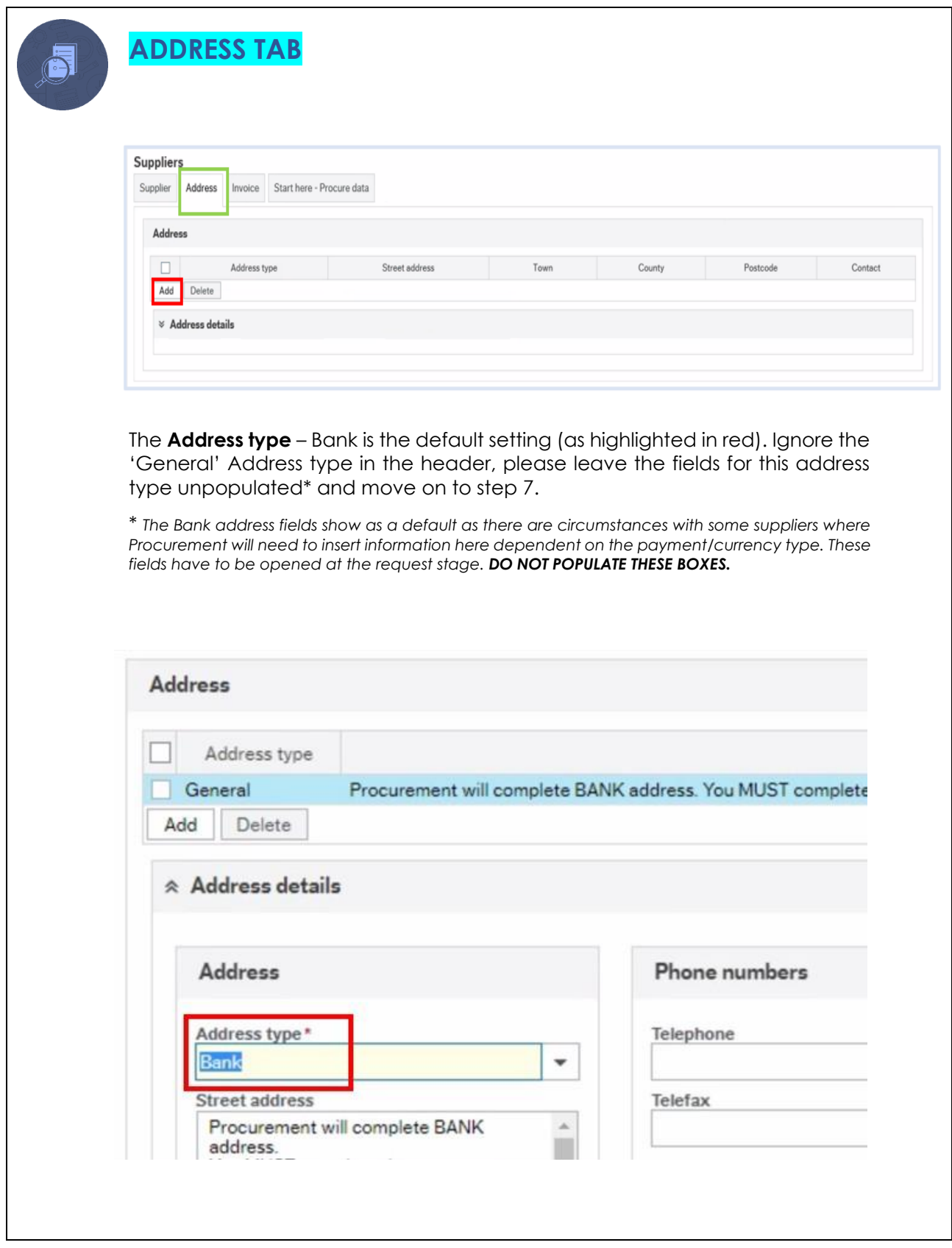

**7.** Select **Add** again then, from the drop down, select **General** as the **Address type:**

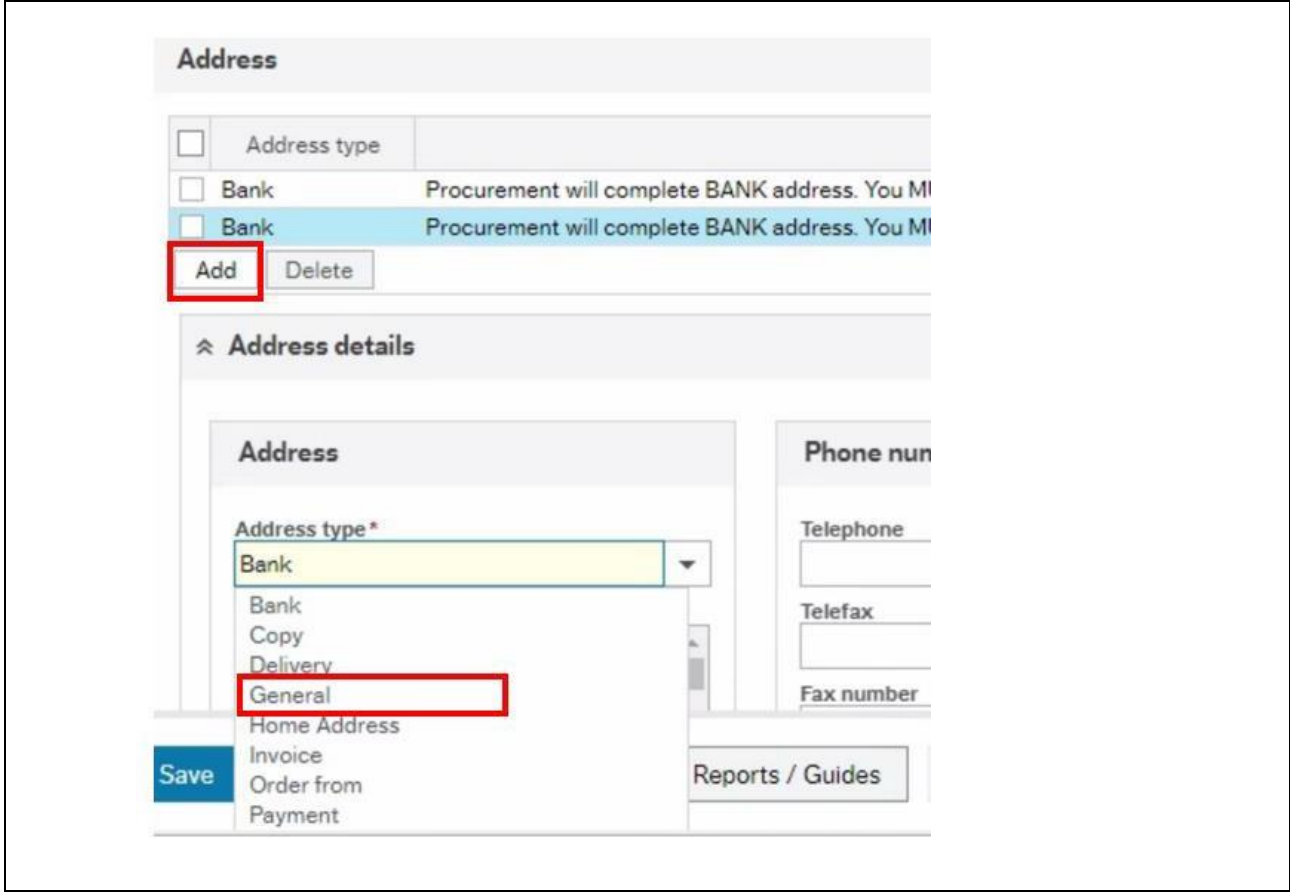

**8.** Populate ALL fields as highlighted below, overtyping any dots as required:

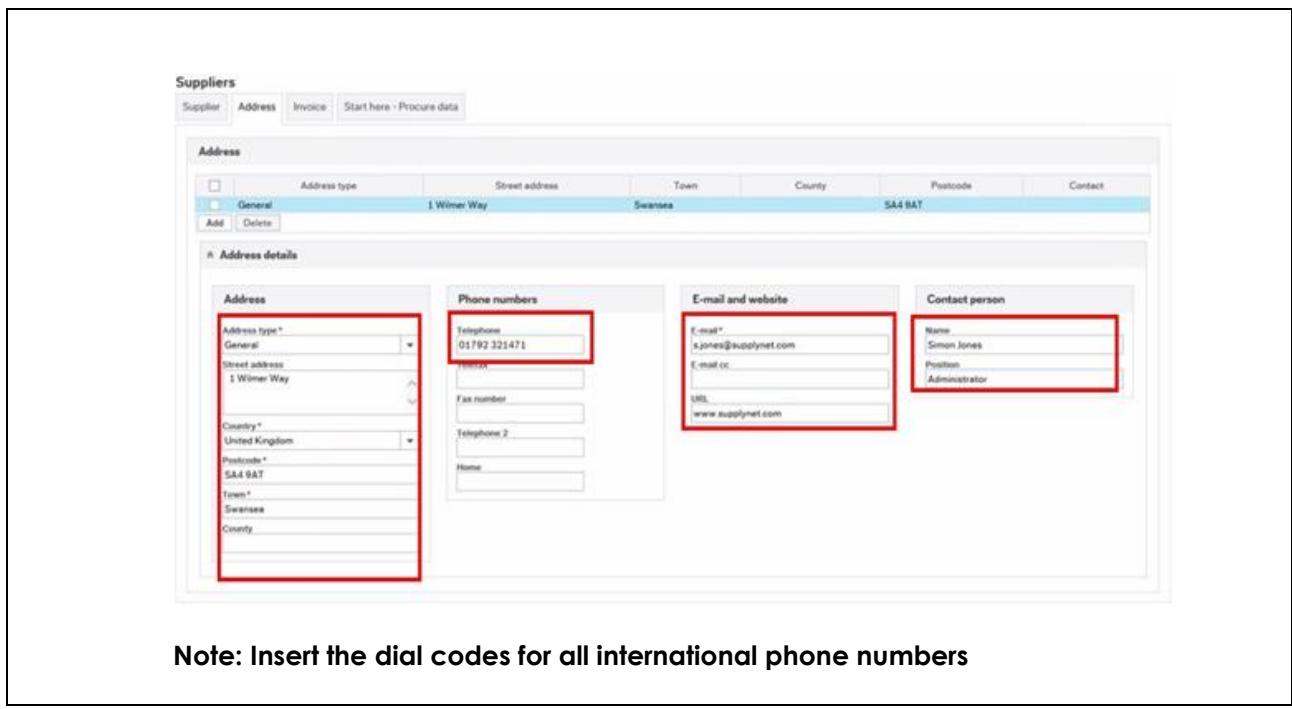

 $\overline{\phantom{a}}$ 

**9.** Select Add again and choose Payment and populate as in step 8 in relation to the payment address:

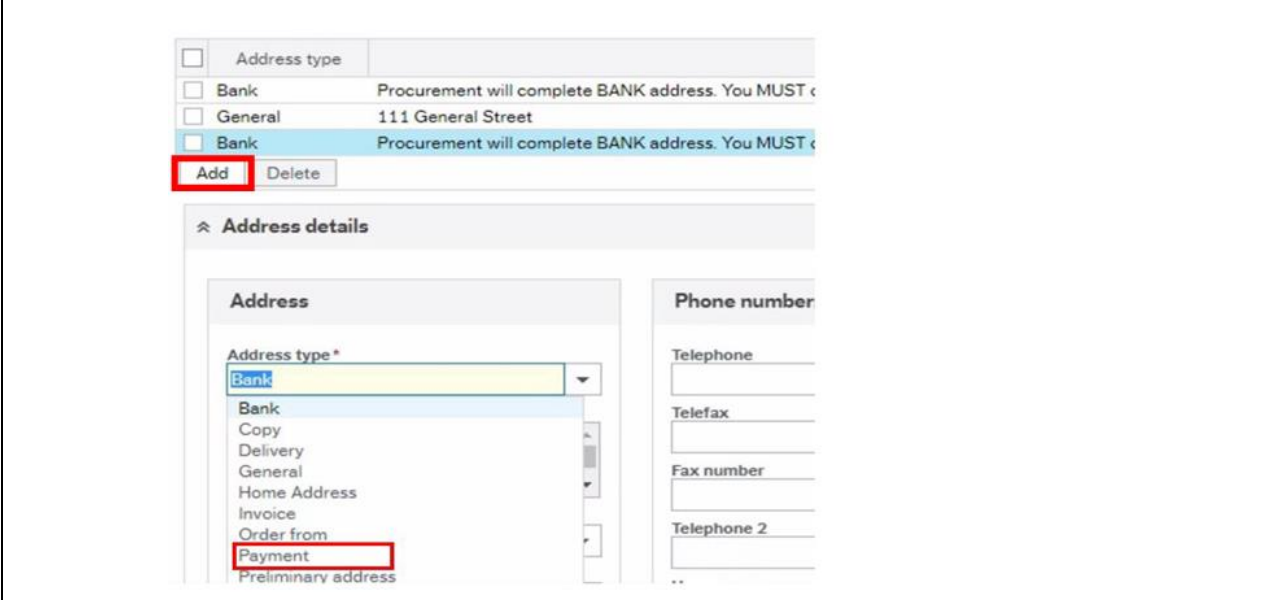

#### **10.** Select the **Invoice** tab:

 $\mathsf{r}$ 

<span id="page-12-0"></span>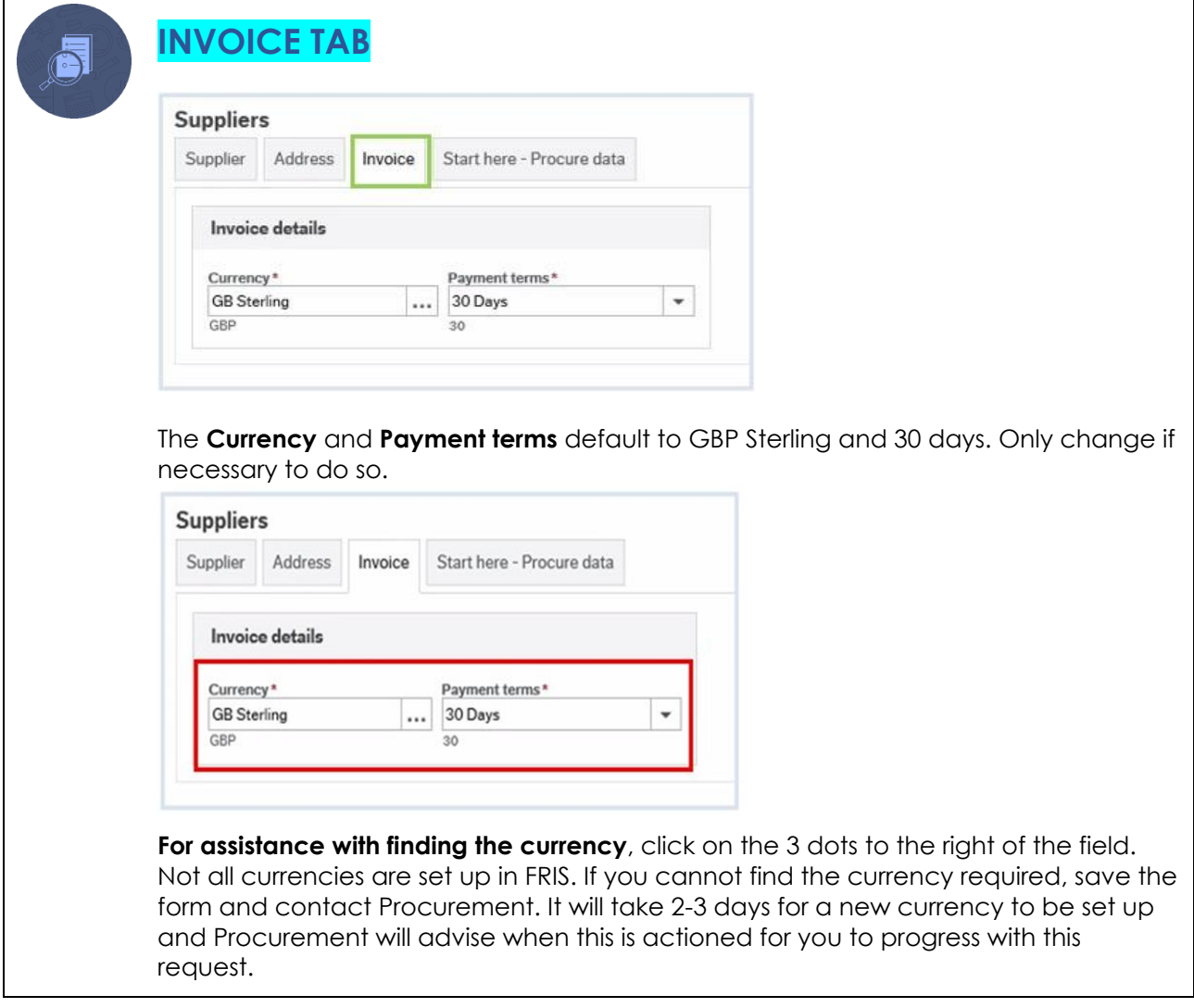

**11.** Save the request following the steps in the '**SAVING THE REQUEST**' section below:

## <span id="page-13-0"></span>**SAVING THE REQUEST**

1. Once you have completed the tabs, click the **Save** button. A notification will pop up as shown below:

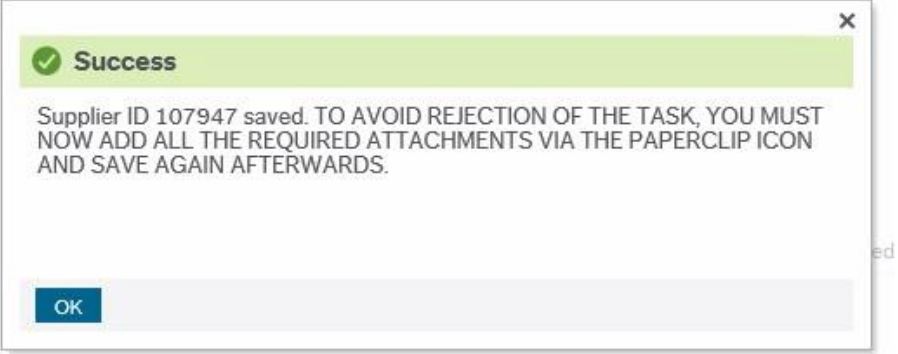

2. Click **OK,** then click on the Paper Clip icon.

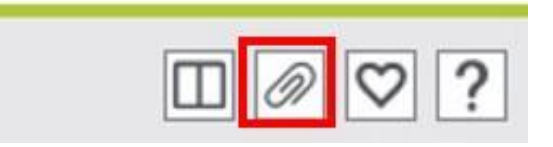

3. The screen to enable documents to be added will appear. Click on **Add a document**.

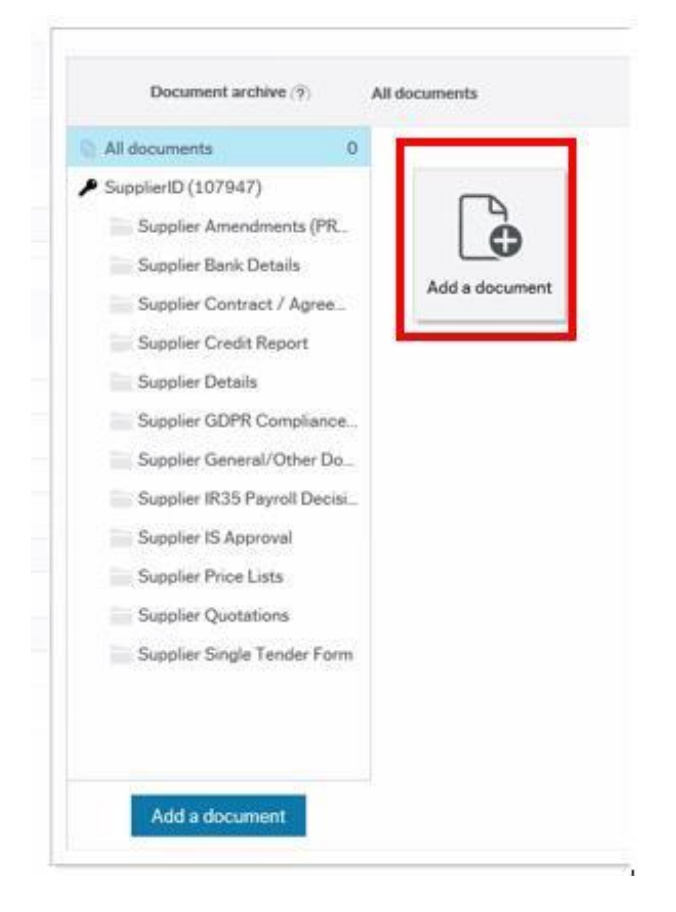

4. Click the **Document type** arrow and a dropdown list of document categories will appear e.g. Bank Details, Supplier Quotations etc:

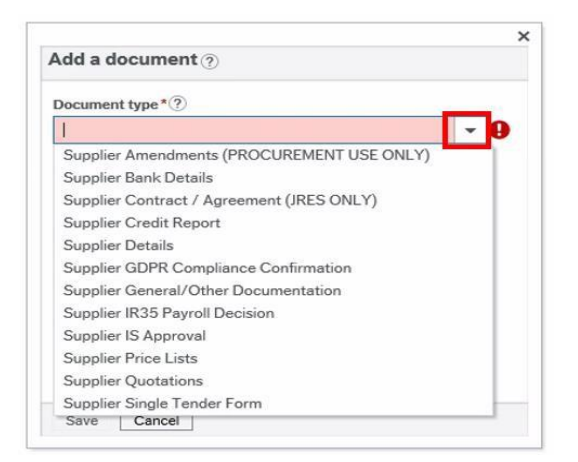

#### **Note re Supplier Contract/Agreement (JRES ONLY):**

Please note that document storage space is limited and contracts/ agreements can be quite large. JRES suppliers are usually grantrelated therefore only JRES are required to attach a copy of the relevant extracts from related contracts for audit purposes.

5. To insert all the documents required for the request, click on the relevant category. This will open the box below:

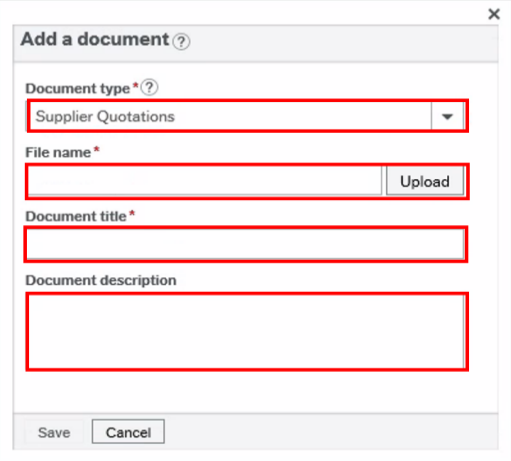

#### **File name\***

Click the **Upload** button to upload the document from your PC

#### **Note re accepted document types:**

Please not that the only supported document types for uploading in the FRIS document viewer are PDFs and image files such as jpg and png.

#### **Labelling protocol for documents you attach to the New Supplier request:**

**Document Title** – Provide an appropriate name for the document you have uploaded

**Document Description** – DO NOT LEAVE THIS FIELD BLANK. Insert the description and the date e.g. as follows `Bank Details - 2022.09', 'IR35 Decision' etc. When uploading more than a single quotation, please label these as Quote 1, Quote 2 etc.

6. When you have finished uploading all required documents, close the screen by clicking the **X** in the top right corner. To exit the supplier request either close the **Supplier** tab at the top or use the **Clear** button at the bottom. The request is now in workflow for Procurement to process.

## <span id="page-14-0"></span>**WHAT HAPPENS NEXT?**

Procurement will receive the new supplier request, however, if any of the information is incomplete or required documents have not been provided, the request will be rejected back to you with a note asking you to complete the required boxes and/or upload the missing documentation. Once you have done this, click **Save** and the amended request will workflow back to Procurement.

**You will receive a system email alert letting you know the supplier is ready to use once set up is complete and the new supplier account has been approved by all reviewers and finally by Accounts Payable.**

## <span id="page-15-0"></span>**ERROR MESSAGES THAT MAY APPEAR**

Error messages may appear at the bottom of the screen. The incorrect / missing fields will be highlighted inred as shown below and will need to be corrected before you can proceed or move to the next tab:

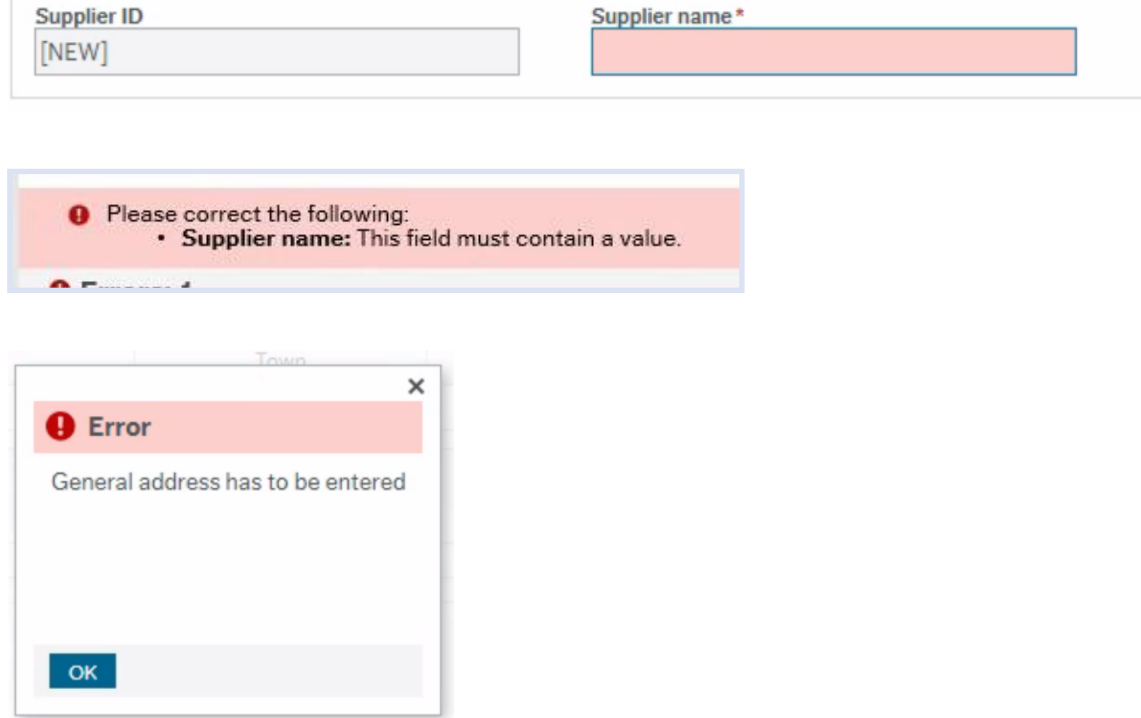

## <span id="page-15-1"></span>**WORKFLOW ENQUIRY**

1. To find out where your request is in workflow, go to '**Procurement**' in FRIS and click on '**Enquiries**' under the '**Supplier Information**' section.

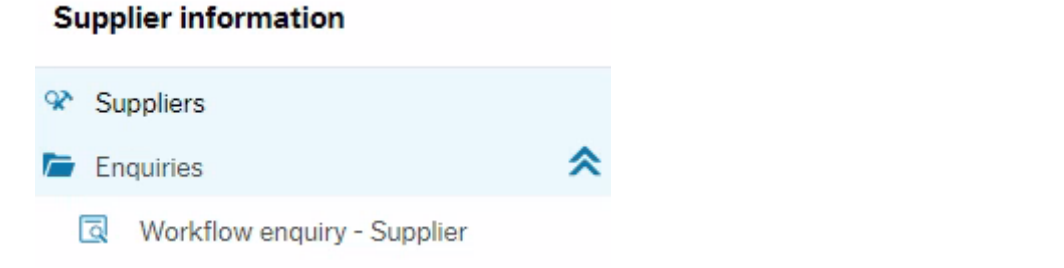

- 2. Click on '**Workflow enquiry – Supplier**' and search for your request by entering the supplier name or ID.
- 3. Click the 'Load' button **Load** and once loaded, click the map icon **1.** on the far right to view the workflow map and see which stage in the workflow your request is at.